# **PIXEM2 LIVE COACHING** Benutzerhandbuch

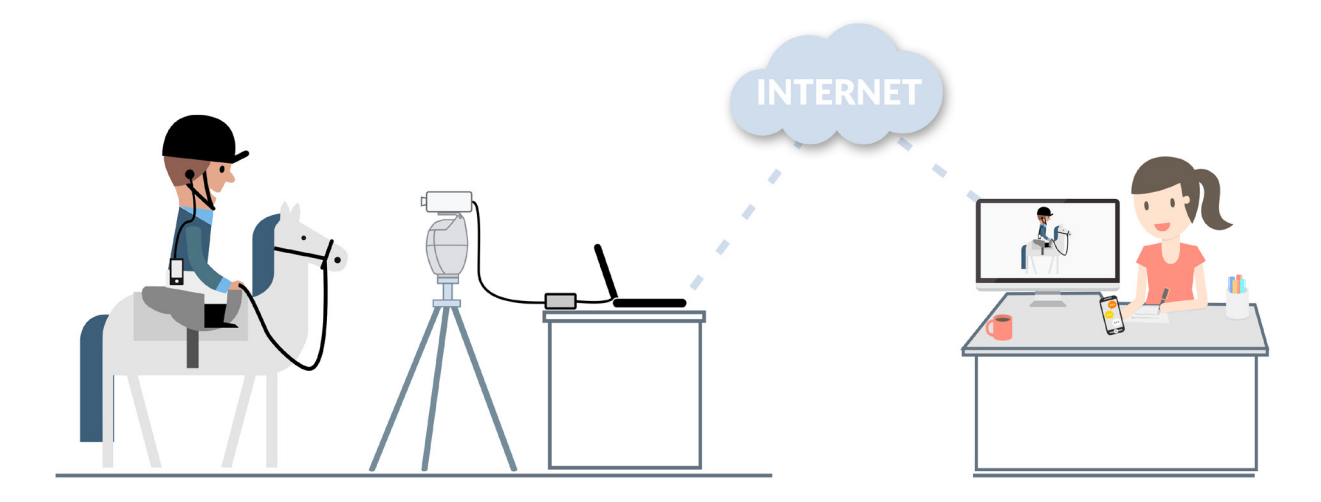

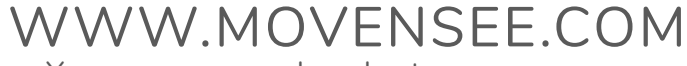

Your personal robot cameraman

#### **Herzlichen Glückwunsch !**

Sie haben gerade ein PIXEM 2 LIVE COACHING-Paket erworben. Ab sofort können Sie von überall auf der Welt gefilmt und gecoacht werden!

## Inhaltsverzeichnis

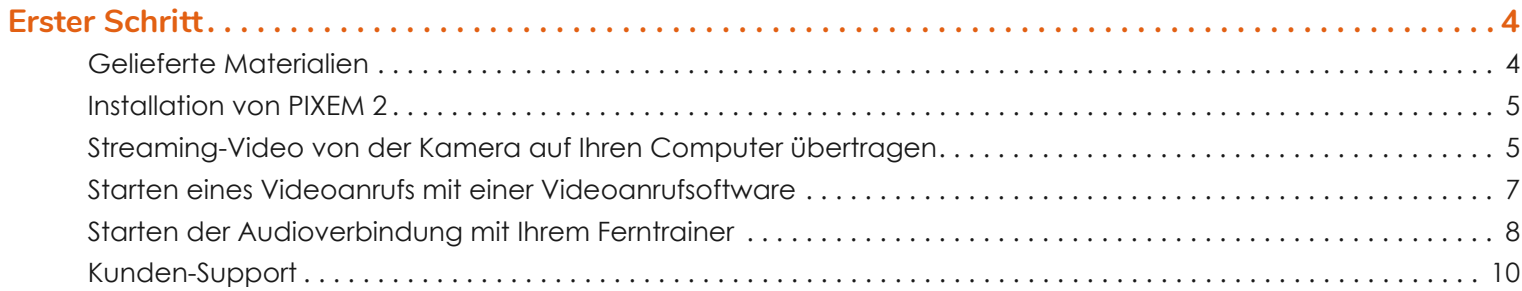

## **Erster Schritt**

### **Gelieferte Materialien**

PIXEM 2 mit allen Ladegeräten und Steckern für Ihr Lieferland --- Stativ--- Kamera Sony AX43 --- Akku SONY NP-FV70 --- eine 32GB Micro-SD-Karte --- Transportkoffer --- Magewell HDMI --- Kopfhörer --- Zusätzliches Uhrenladegerät --- Eine Manschette, die an der PIXEM 2 Uhr angebracht ist --- Ein Kabel für das Ceecoach System (optional).

Nicht im Paket enthalten sind: Telefone, Internetverbindung\*, Computer, Software für Live-Videoanrufe.

\*Sie benötigen außerdem eine gute Internetverbindung: Sende- und Empfangsgeschwindigkeit von ca. 0.5MBPS: Niedrige Qualität Sende- und Empfangsgeschwindigkeit von ca. 1MBPS: Mittlere Qualität Sende- und Empfangsgeschwindigkeit von ca. 3MBPS: Hohe Qualität.

Um Ihre Internetverbindung zu testen: Führen Sie einen Anruf mit einer Live-Videoanrufsoftware und sehen Sie, ob Sie mit der Videoqualität zufrieden sind!

Ihr PIXEM 2-Roboter, die Uhr und die drei Beacons verfügen über das neueste Software-Update und sind so konfiguriert, dass sie mit der SONY AX43-Kamera funktionieren.

Diese Live-Streaming-Lösung kann mit jeder Software verwendet werden, die mit der Verwendung einer Kamera eines Drittanbieters funktioniert.

## **Installation von PIXEM 2**

Installieren Sie PIXEM 2 wie im Benutzerhandbuch beschrieben : shop.movensee.com/ccc

### **Streaming-Video von der Kamera auf Ihren Computer übertragen**

Der MAGEWELL wird verwendet, um das Video von Ihrer Kamera auf Ihren Computer zu übertragen. USB-Capture-Utility-V3-user-manual\_en\_US.pdf

Für diesen Schritt benötigen Sie Folgendes:

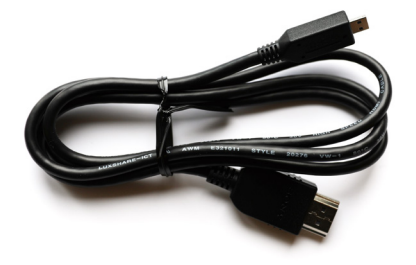

Das im Lieferumfang enthaltene HDMI-Kabel im Paket mit der SONY-Kamera

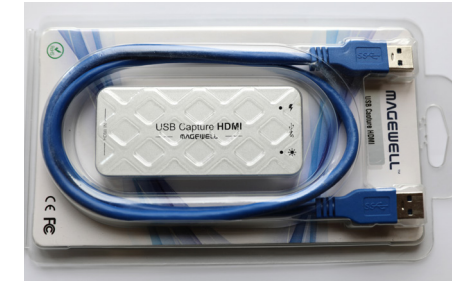

Der HDMI-Dongle und sein USB-Kabel

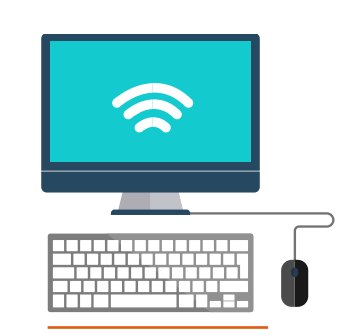

Ein Computer mit Internetanschluss

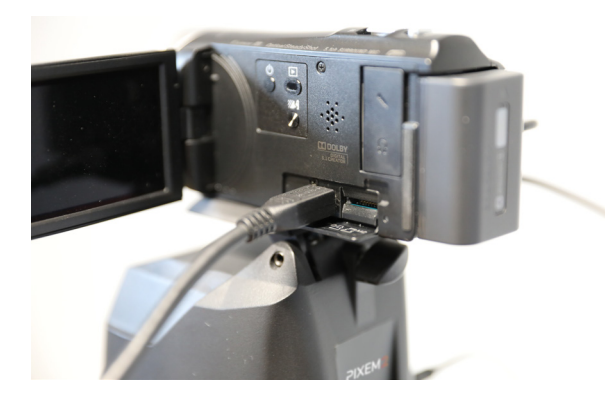

→ Stecken Sie das HDMI-Kabel in den HDMI-Anschluss der Kamera.

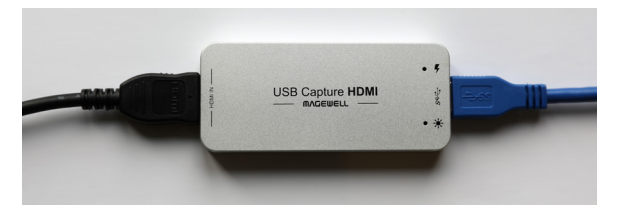

→ Stecken Sie das andere Ende des HDMI-Kabels in den HDMI IN-Anschluss des Magewell.

→ Stecken Sie das blaue USB-Kabel in den «SS»-Anschluss des Magewell.

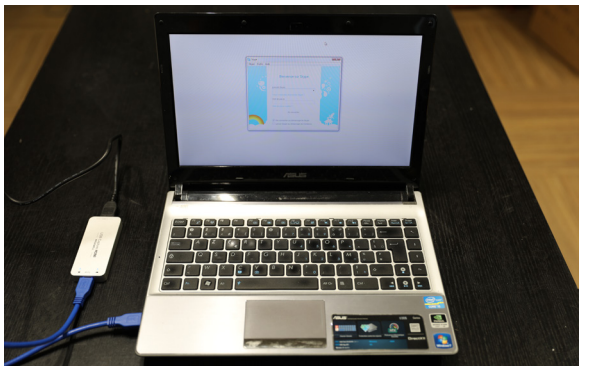

→ Stecken Sie das andere Ende des blauen USB-Kabels in den USB-Anschluss Ihres Computers.

**Herzlichen Glückwunsch, die Installation der Hardware ist abgeschlossen!**

## **Starten eines Videoanrufs mit einer Videoanrufsoftware**

#### **1. Mit SKYPE**

Bitte lesen Sie im SKYPE-Benutzerhandbuch nach, wie Sie das vom MAGEWELL-Dongle übertragene Video auswählen können. In den meisten Fällen ist die Vorgehensweise wie folgt:

Starten Sie SKYPE auf Ihrem Computer.

**Windows** - gehen Sie zu: Extras →Optionen... → Videoeinstellungen → Wählen Sie XI100DUSB-HDMI Video. **Apple** - gehen Sie zu: SKYPE → Einstellungen → Audio/Video → Kamera → Wählen Sie XI100DUSB-HDMI Video.

Sie können nun SKYPE verwenden, um einen Videoanruf mit Ihrem Ferntrainer zu tätigen.

#### **2. Mit FACETIME**

Starten Sie FACETIME auf Ihrem Computer und starten Sie einen Videoanruf mit Ihrem Coach. Das Video der Kamera wird automatisch verwendet.

#### **3. Mit jeder anderen Software für Videoanrufe**

Sie können das vom Dongle übertragene Video mit jeder anderen Software für Videoanrufe verwenden. Stellen Sie lediglich sicher, dass die Software mit der Verwendung einer Kamera eines Drittanbieters kompatibel ist.

## **Starten der Audioverbindung mit Ihrem Ferntrainer**

#### **1. Mit Ihrem Smartphone**

Verwenden Sie Ihr Smartphone, um sich mit Ihrem Coach auszutauschen.

Stecken Sie das Jabra CHILL in den Ø3,5mm-Klinkenanschluss Ihres Telefons, um während Ihres Anrufs die Freisprecheinrichtung zu nutzen.

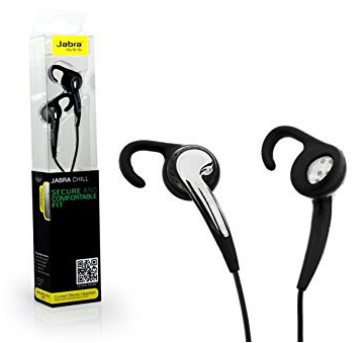

#### **2. Mit einem CEECOACH**

Sie können einen CEECOACH verwenden, um den Ton von Ihrem Computer auf Ihre Freisprecheinrichtung zu übertragen. Verwenden Sie das mitgelieferte Kabel, um den CEECOACH an Ihren Computer anzuschließen.

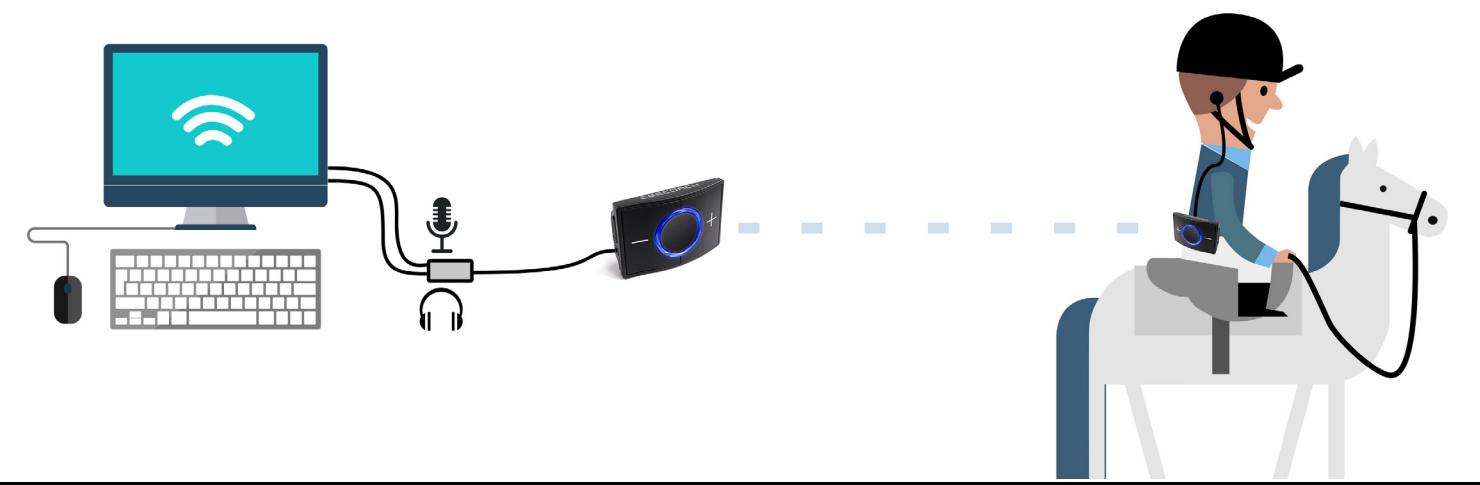

**Wenn Ihr Computer zwei separate Anschlüsse für Mikrofon und Lautsprecher hat :**

 - Verbinden Sie CEECOACH mithilfe des benutzerdefinierten CEECOACH-Kabels mit Ihrem Computer.

#### **Wenn Ihr Computer einen einzelnen Anschluss für Mikrofon und Lautsprecher hat :**

 - Verbinden Sie CEECOACH mit dem CEECOACH-Kabel und dem Splitter (im Lieferumfang enthalten) mit Ihrem Computer.

Wenn Ihr Computer den Ton aus der Mikrofonbuchse nicht akzeptiert, können Sie die mitgelieferte externe USB-Soundkarte verwenden.

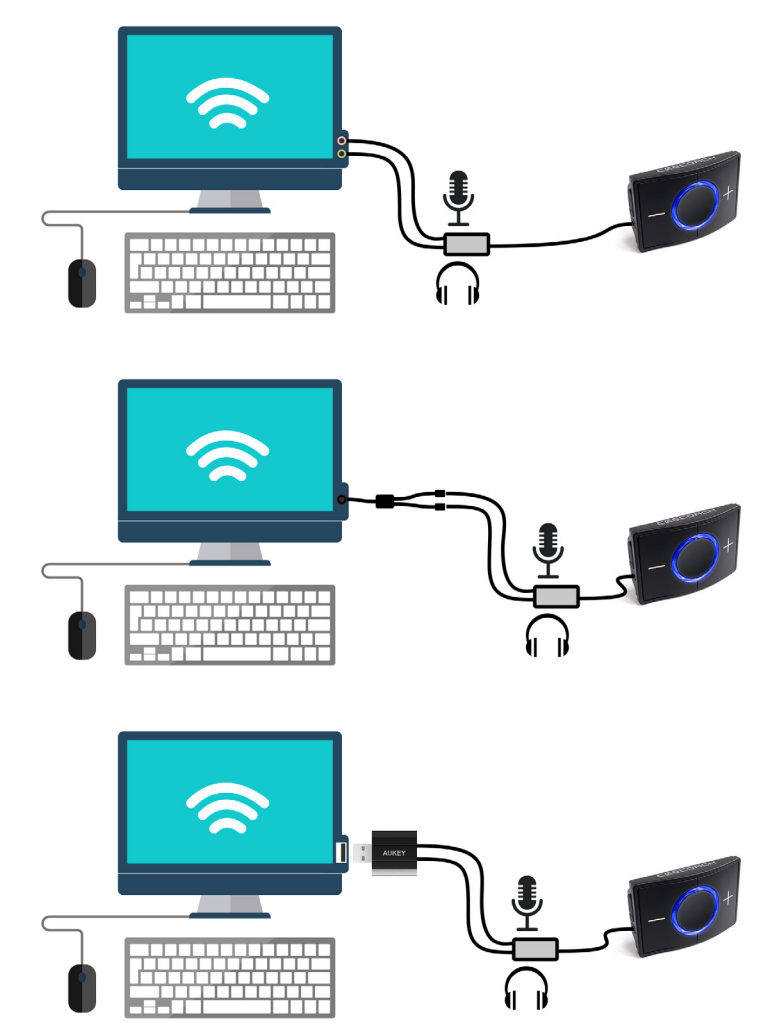

## **Kunden-Support**

Unser qualifiziertes Team garantiert Ihnen einen reaktionsschnellen Support, falls Sie Fragen oder Probleme mit Ihrem Gerät haben. Unser Ziel ist es, dass Ihr Produkt jederzeit in einem guten Betriebszustand ist. Wenn Sie Hilfe benötigen, überprüfen Sie das Handbuch, die FAQs und wenden Sie sich bei Bedarf telefonisch, per E-Mail oder auf dem Postweg an MOVE 'N SEE.

Tel. Kundendienst Frankreich: +33 (0) 9 70 75 13 15 (nicht gebührenpflichtig). E-Mail Kundendienst: ccc@movensee.com Post Kundendienst: MOVE 'N SEE - SAV, 15 rue Johannes KEPLER, 29200 BREST.

Die Produkte von MOVE 'N SEE haben eine Garantie von zwei Jahren bei normalem Gebrauch, ohne dass das Instrument geöffnet wird. Wenn Sie das Instrument öffnen, erlischt die Garantie.

Um ein Produkt, das Probleme verursacht, an MOVE 'N SEE zurückzusenden, müssen Sie sich zunächst an den MOVE 'N SEE-Support wenden, um das Problem zu erläutern.

Wenn der technische Kundendienst von MOVE 'N SEE entscheidet, dass das Produkt an ihn zurückgesendet werden muss, erhalten Sie einen Rücksendecode. Sie können dann das Produkt und alle Zubehörteile in der Originalverpackung zurücksenden. Sie müssen den Rückgabecode deutlich auf der Verpackung vermerken. Nach Erhalt des Pakets wird unsere technische Abteilung das Produkt analysieren. Wenn die in den Allgemeinen Geschäftsbedingungen genannte Garantie greift, wird es kostenlos repariert oder ausgetauscht. Andernfalls wird Ihnen ein kostenloser.